## 系統外觀

在此功能中您可以自訂桌面圖示、語言、外觀。

## 桌面背景

要改變桌面背景:

- 1. 按一下桌面背景標籤。
- 2. 按一下開啟來選擇一個目錄。
- 3. 選擇一個目錄之後, 按一下開啟「
- 4. 選擇一張圖片,然後按一下應用按鈕。
- 5. 選擇桌面背景的位置「
- 6. 選擇桌面背景的背景顏色(在桌面背景沒有完全覆蓋螢幕時使用,當位置設定為拉伸時背景顏色不會 顯示)。
- 7. 按一下應用门

設定桌面幻燈片顯示:

- 1. 選擇一個目錄。
- 2. 勾選幻燈片顯示
- 3. 輸入幻燈片播放的間隔時間。
- 4. 按一下應用按鈕。
- 5. 桌面背景將會在指定的間隔時間幻燈播放所選擇目錄中的圖片。

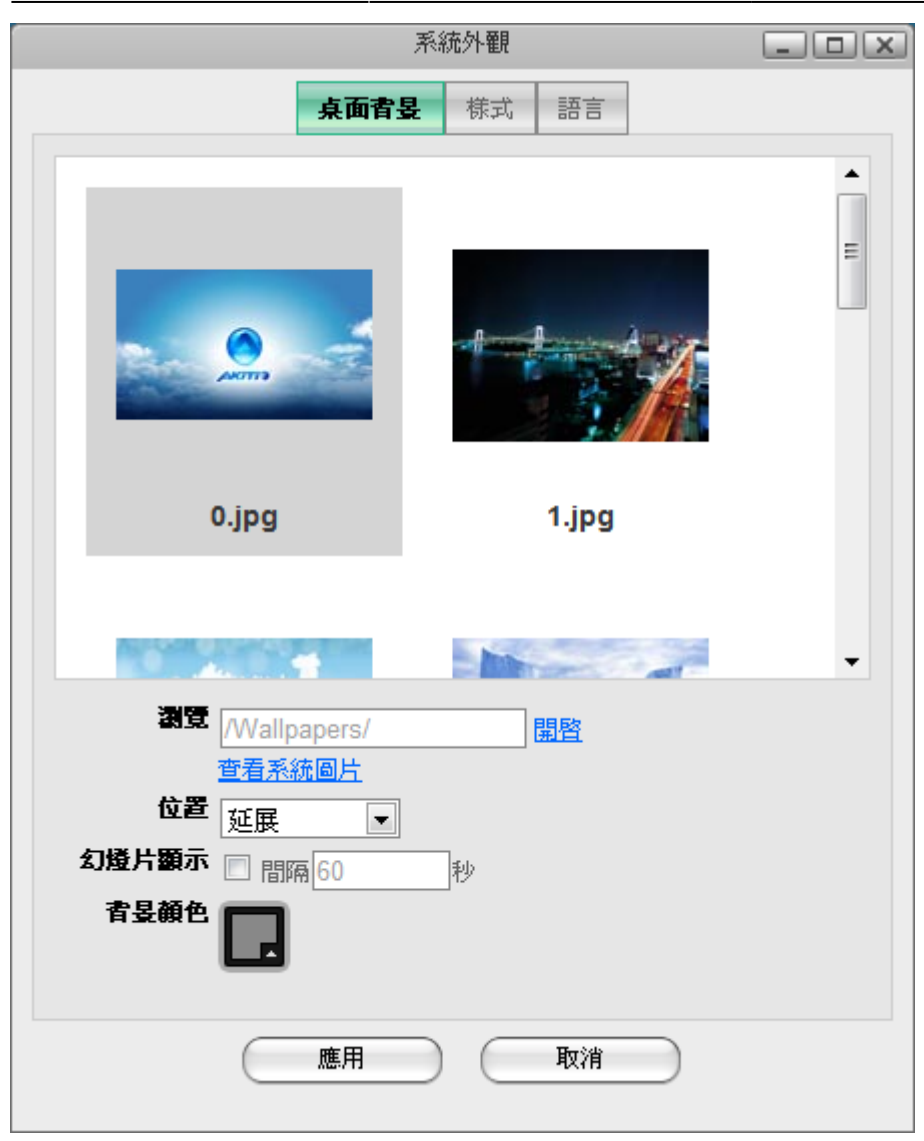

## 樣式

按一下樣式標籤,從下方的窗格中選擇一個樣式,被選擇的樣式會顯示在上方的窗格中。當你按一下應用 之後,選擇的樣式將會被套用。

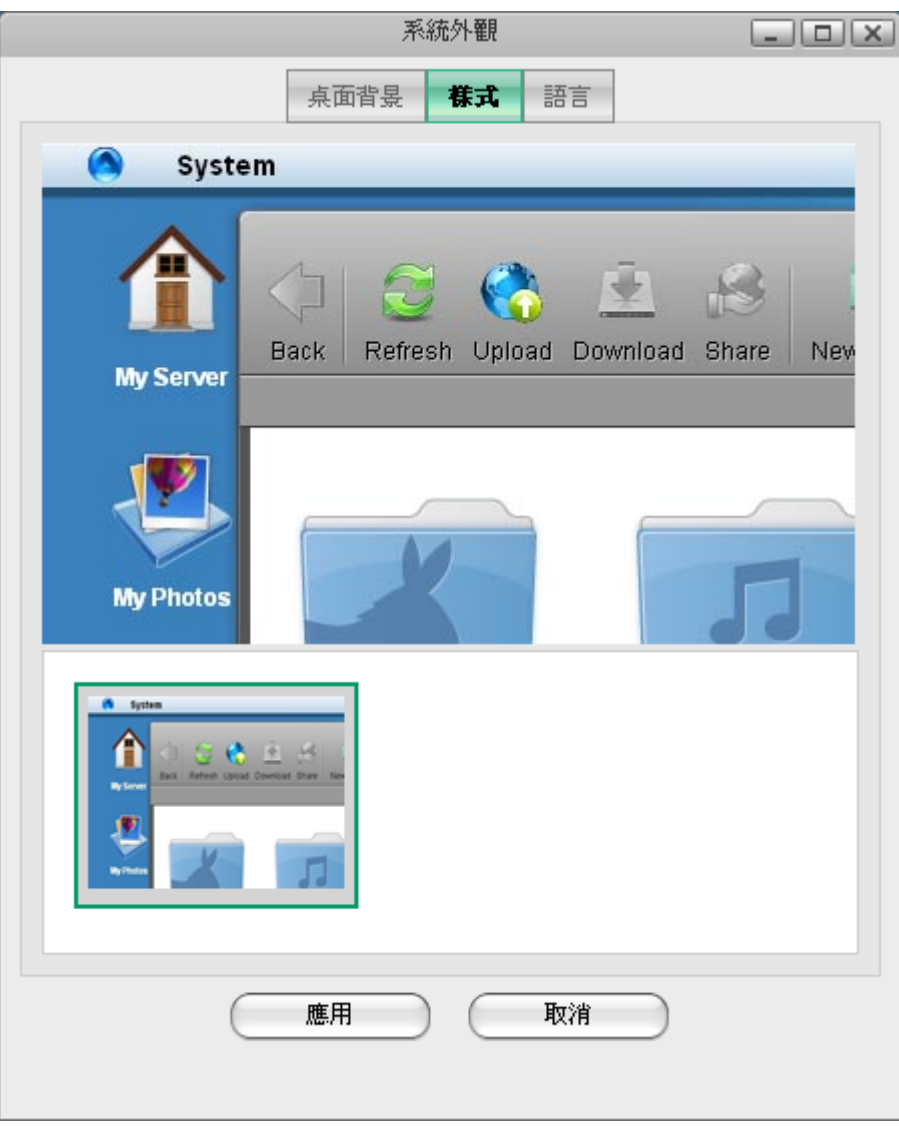

## 語言

按一下語言標籤,選擇一個語言然後按一下應用。系統的語言將會被立即更改。

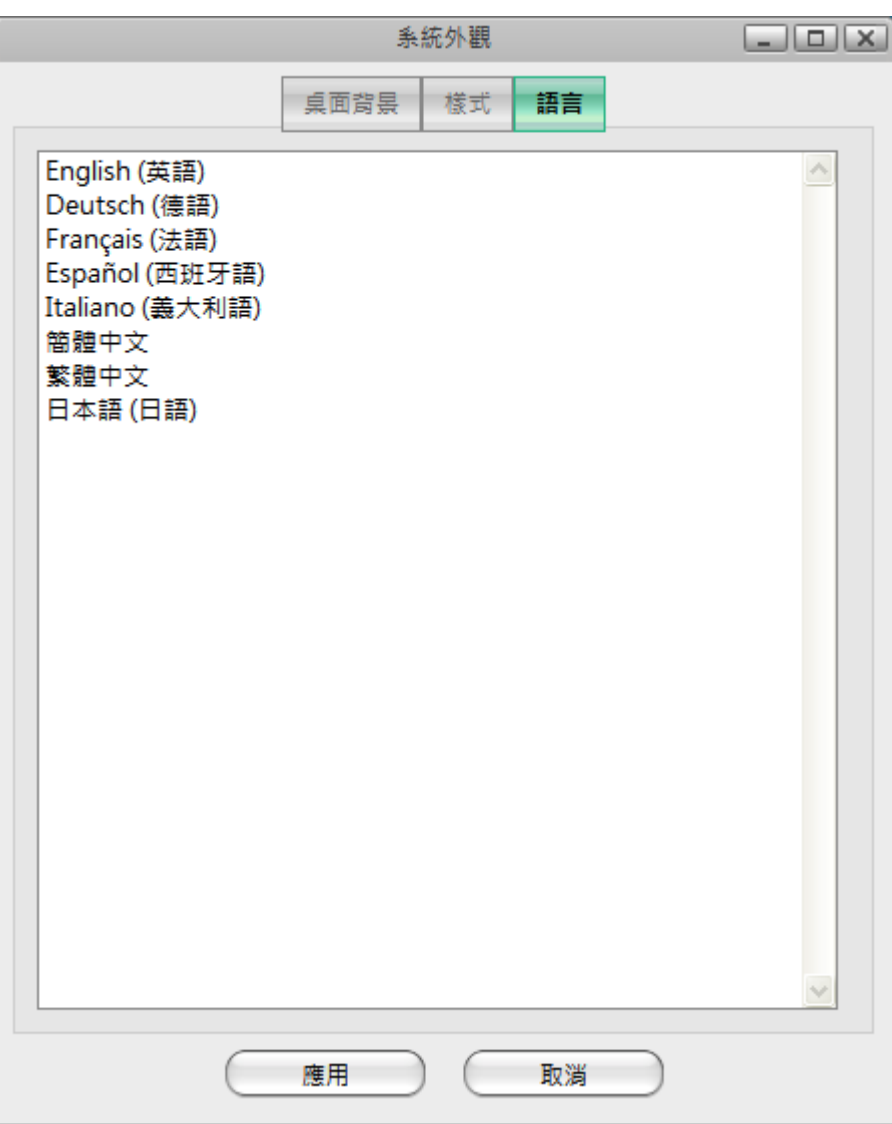

From: <http://wiki.myakitio.com/> - **MyAkitio Wiki**

Permanent link: **[http://wiki.myakitio.com/zh-tw:applications\\_system\\_appearance](http://wiki.myakitio.com/zh-tw:applications_system_appearance)**

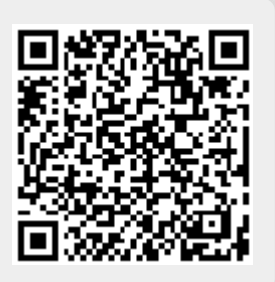

Last update: **2013/03/12 06:57**